## **Protected Text Field Form Plugin v1.0 - User Guide**

This is a Joget Workflow Form element plugin that will allow you to add a "Protected Text Field" in the Form Builder. The form element will allow you to protect and encrypt the data captured in the field using a password or a key.

## 1. **Install the Plugin**

- 1. Login to Joget Workflow web console.
- 2. Go to "System Settings"
- 3. Select "Manage Plugins"
- 4. Select "Upload Plugin"

## 2. **User Guide**

1. After you have successfully install the plugin, you will be able to find the "**Protected Text Field**" in the **Form Builder** menu under "**Plugin**". You will need to scroll down the menu to see it.

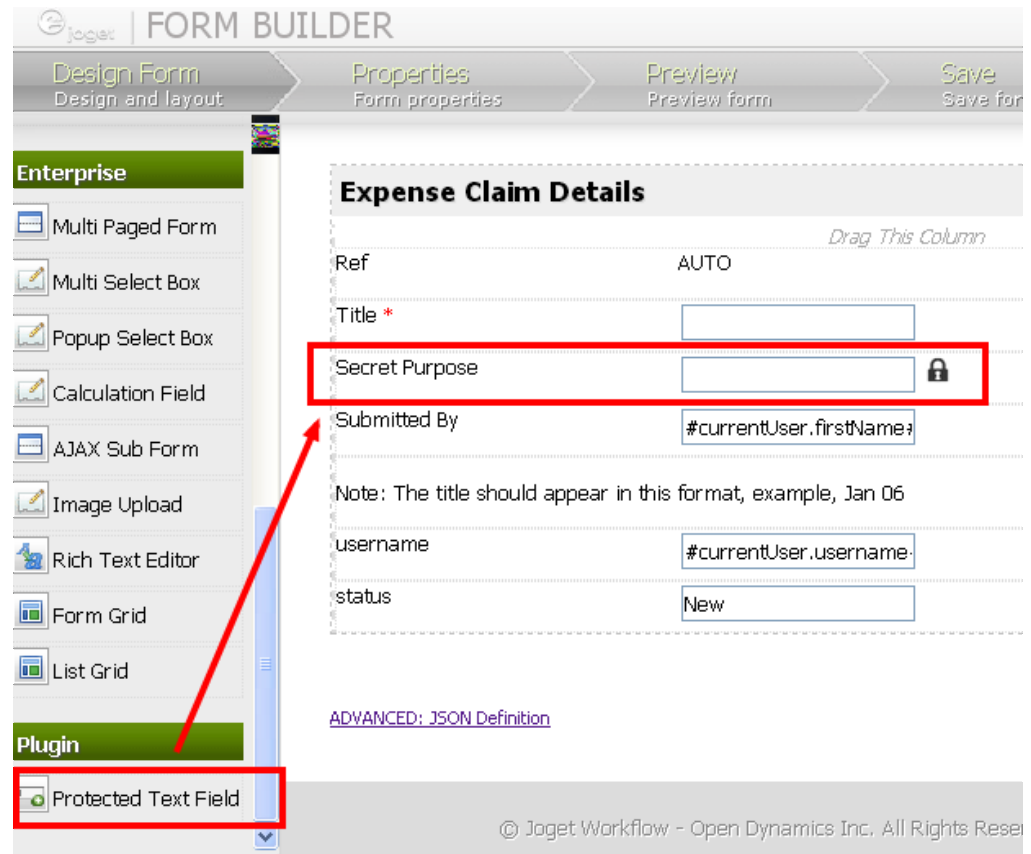

Drag and drop the "**Protected Text Field**" into your form design. See example in above screen capture.

- 2. **Edit** the form element properties to add in a **Label** and **ID** for the field. If you like, you can configure the other standard settings, e.g. value, validator, size, etc. **Save** the form when you are done.
- 3. Please see the following screen shot for an example of how the form field may look like on the front end **Userview**.

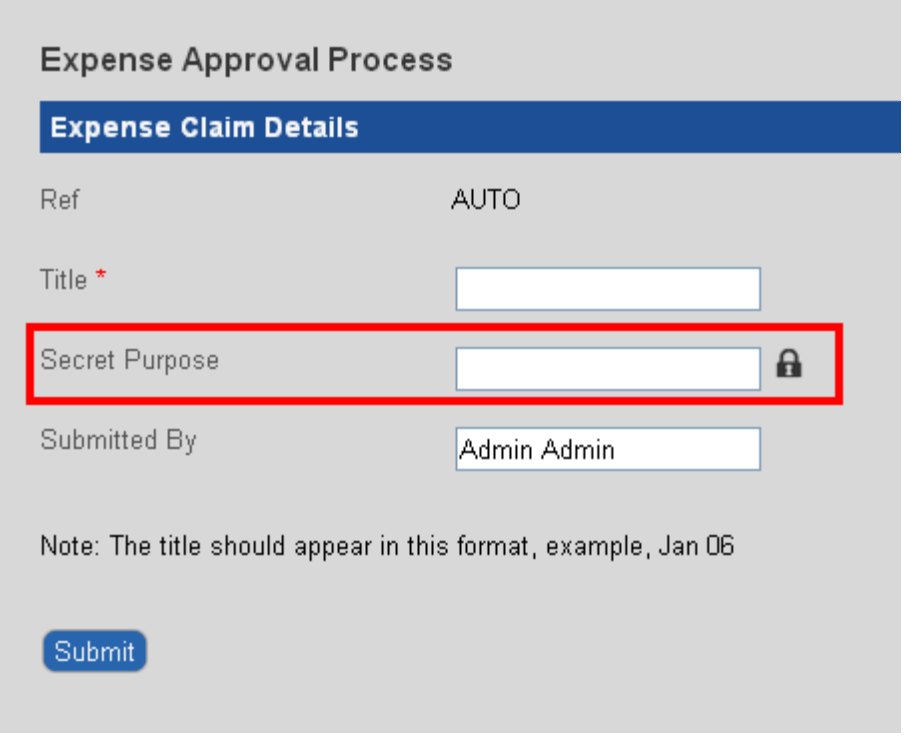

4. To enter data into the "**Protected Text Field**", click on the "**Lock**" icon next to the field. A pop-up window will appear. Type in a **Password** or a **Key** that you want to use to **encrypt** and **protect** the data in this field. Click Ok to close the pop-up window. Next, type your data into the field and then **Submit** the form when done.

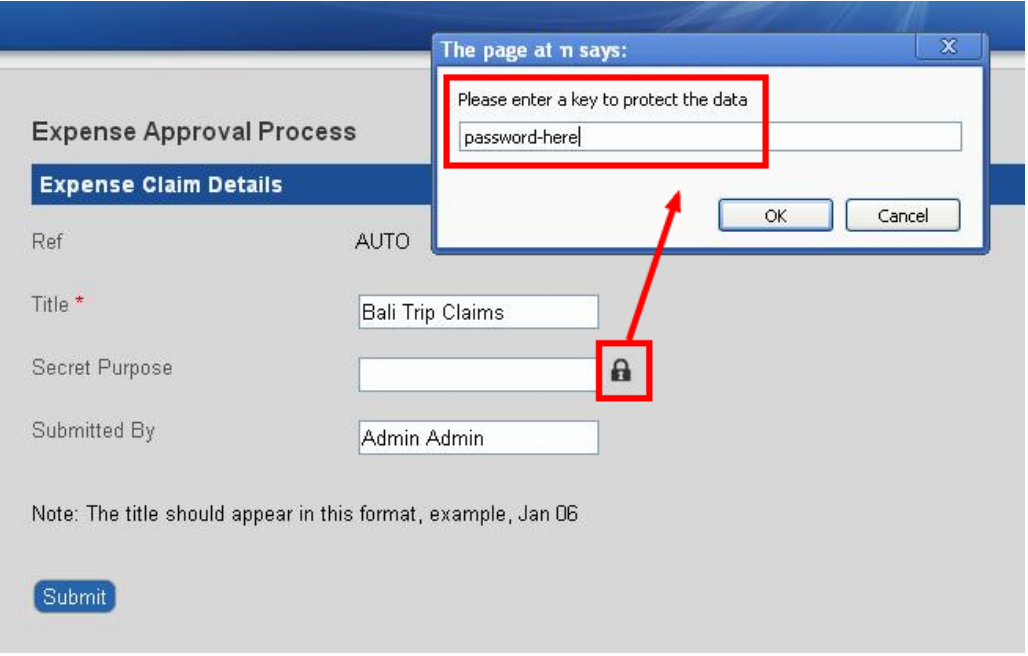

The form data captured by the "**Protected Text Field**" will be **encrypted when stored in the database**.

5. When you want to **Edit** or **View** the data in the "**Protected Text Field**", you will be prompted to type in the **Password** or **Key**.

If you need others (who are authorised) to view the data, you will need to pass the password or key to them, to enable them to view the encrypted data.

6. The following shows how the protected data will be displayed in the **Userview** and **Datalist**.

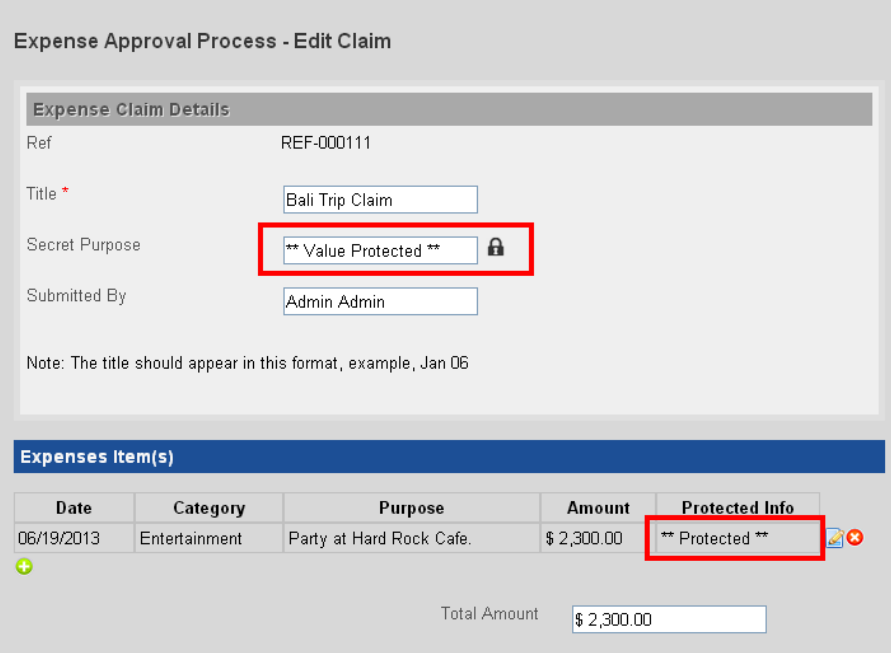

*Display of protected data in a Userview.*

| 10                 |                |                 |                 |                          |                   |                 |
|--------------------|----------------|-----------------|-----------------|--------------------------|-------------------|-----------------|
| Title              | Ref            | Submitted<br>By | Total<br>Amount | Date Created             | Secret<br>Purpose | <b>Status</b>   |
| Bali Trip<br>Claim | REF-<br>000111 | Admin Admin     | \$2,300.00      | 2013-06-01<br>18:12:22.0 | ** Protected **   | Verified   View |
|                    |                |                 |                 |                          |                   | One item found. |

*Display of protected dta in a Datalist.*

- 7. To view the protected data, click on the "**Lock**" icon and you will be prompted to type in your **Password** or **Key** to decrypt the data. Click **Ok** and the data will be displayed.
- 8. **Disclaimer** If you encountered any problems, you can email to [ongtology@gmail.com.](mailto:ongtology@gmail.com) Please note that there is no warranty whatsoever for this plugin. Use at your own risk.
- 9. **Source code and Licensing** This plugin is released under LGPL v3. You welcomed to the source code! Please email me for it. Thank you!